# Instalação do IBM SPSS Statistics 29 macOS

### 1. Descompacte e Execute o ficheiro de instalação

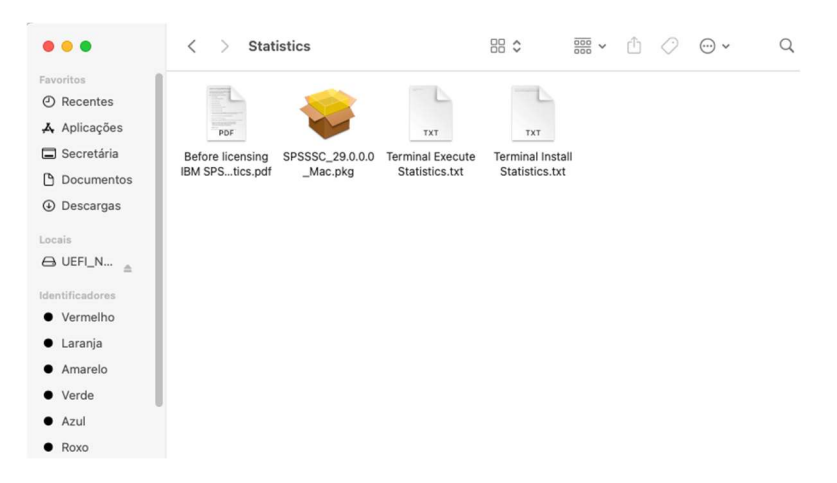

#### 2. Selecione Continuar

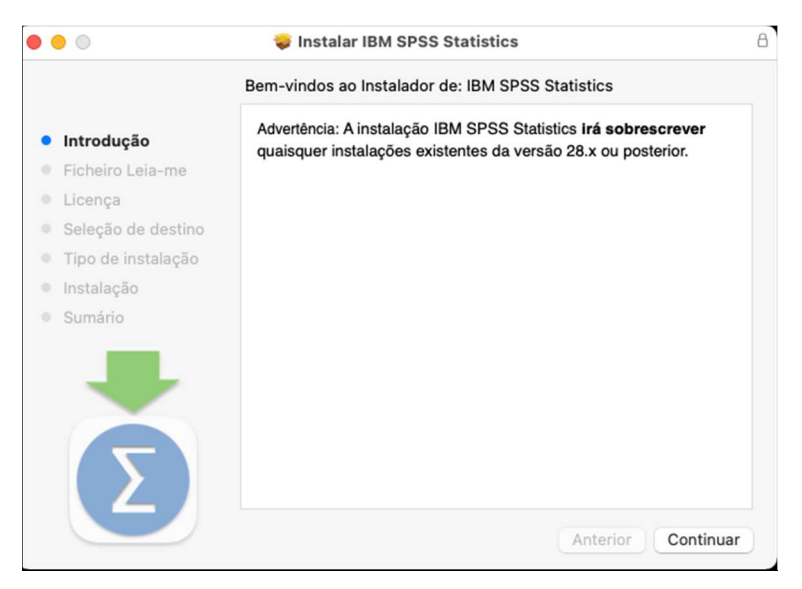

## 3. Selecione Continuar

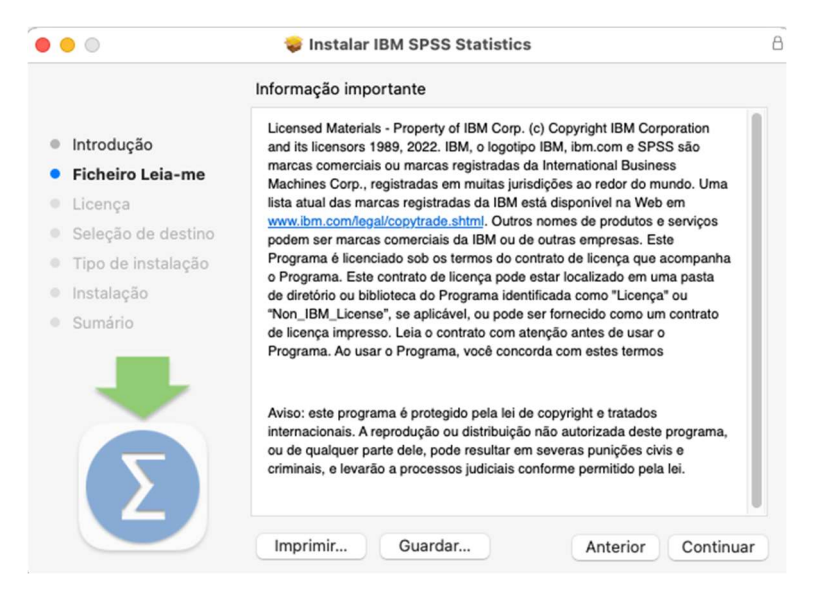

#### 4. Selecione Continuar

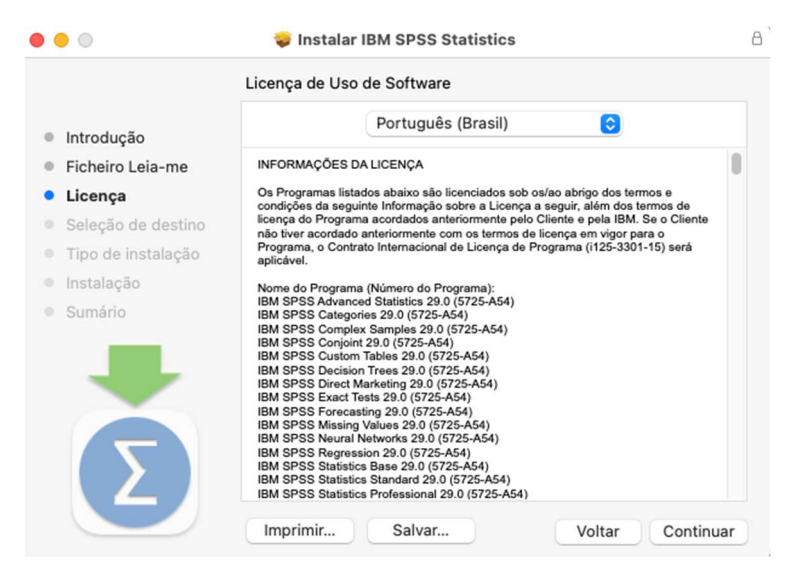

#### 5. Selecione Concordar

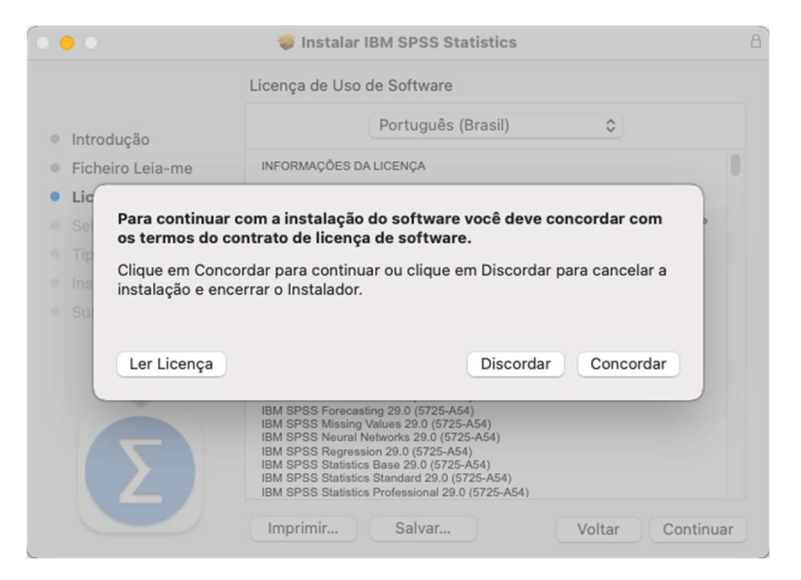

#### 6. Selecione Instalar

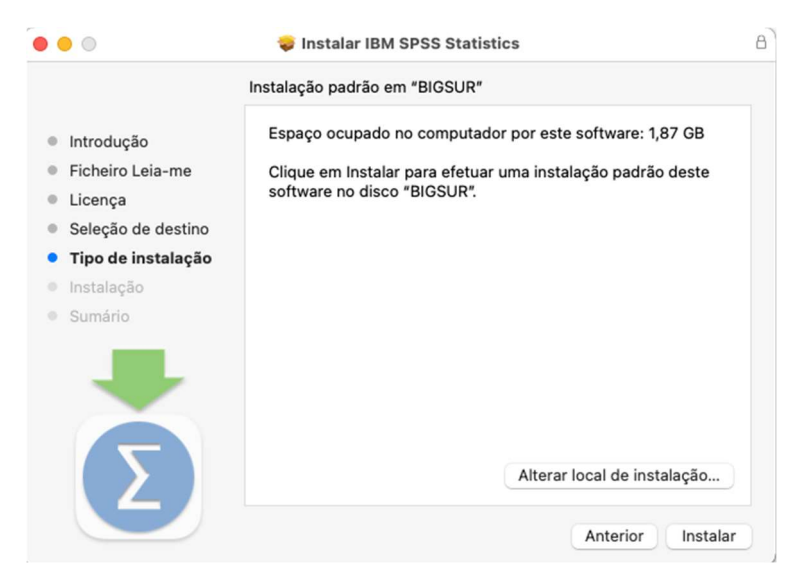

7. Introduza as suas credências de acesso do sistema operativo MacOS e clique em Instalar software.

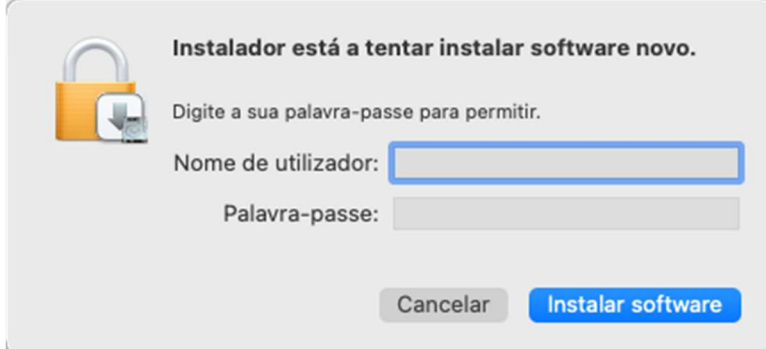

## 8. Clique em Fechar

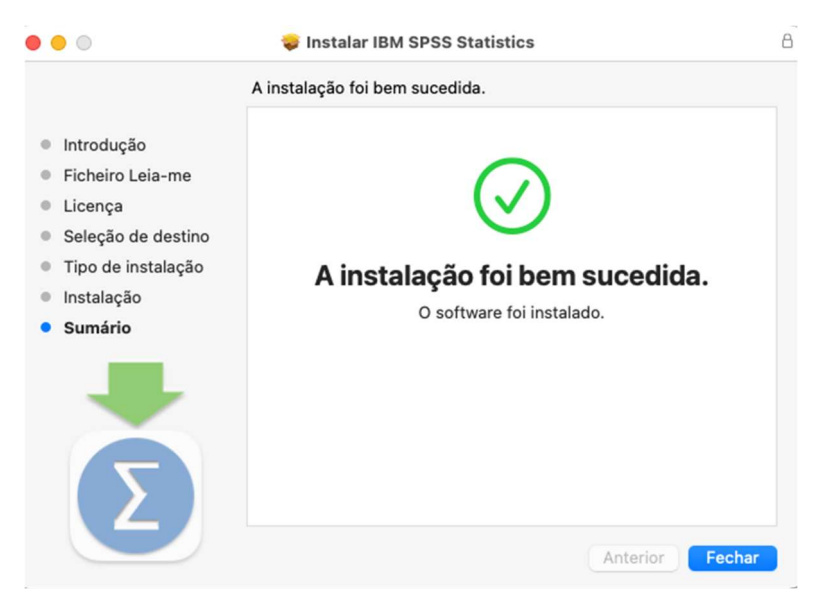

9. Aceda ao portal do estudante (https://portaldoestudante.uac.pt), no separador TIC e preencha um formulário a solicitar a chave para validar a licença.

## Validação da Licença

10. Execute o ficheiro SPSS Statistics

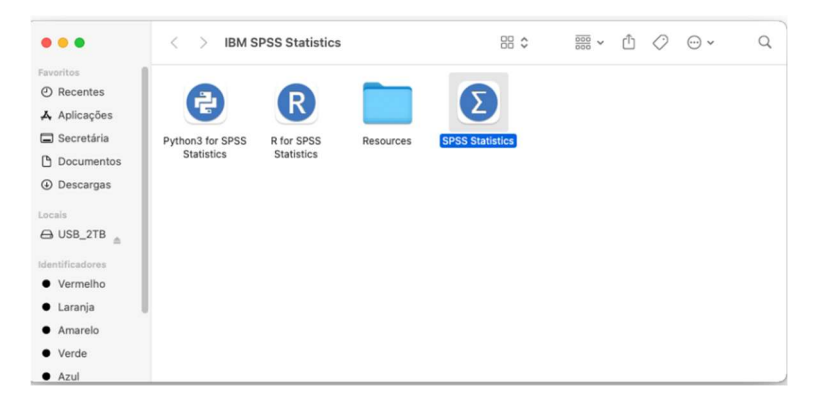

## 11. Selecione Launch License Wizard

 $\bar{\Gamma}$ 

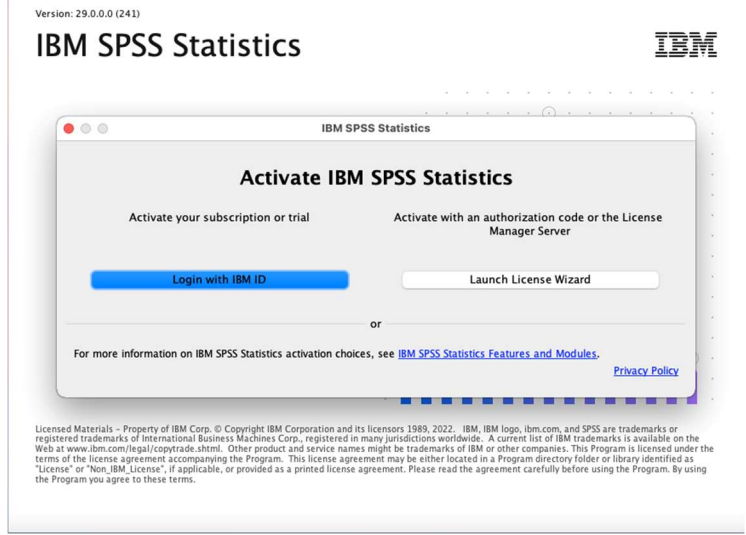

# 12. Selecione Next

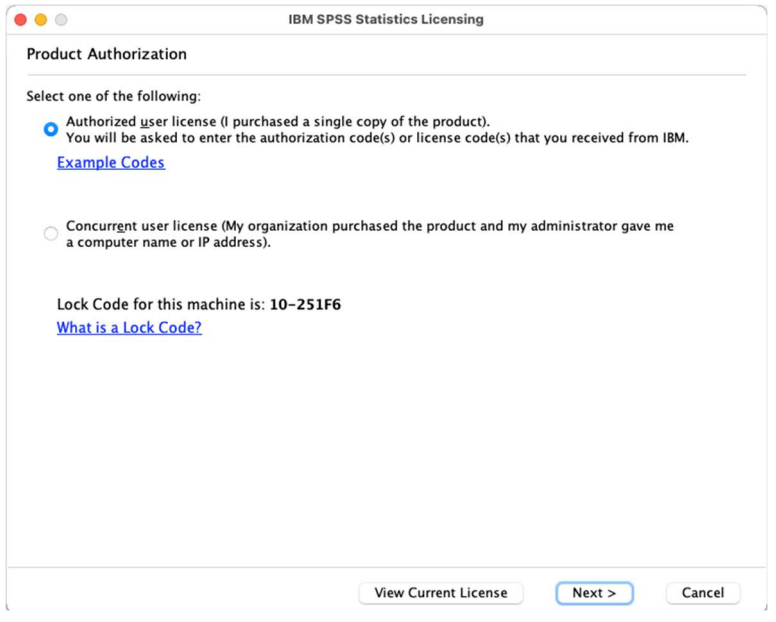

# 13. Introduza a licença que os SVTIC lhe indicou e clique em Add e em Next

< Back Next > Cancel

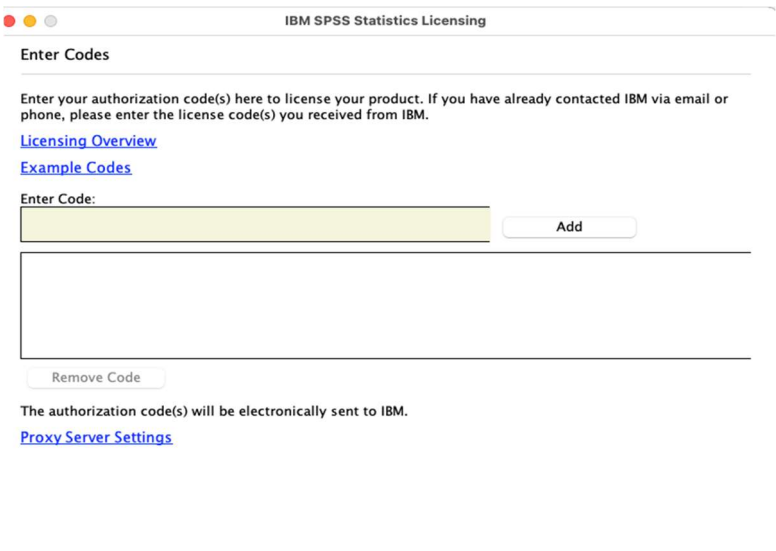

# 14. Selecione Next

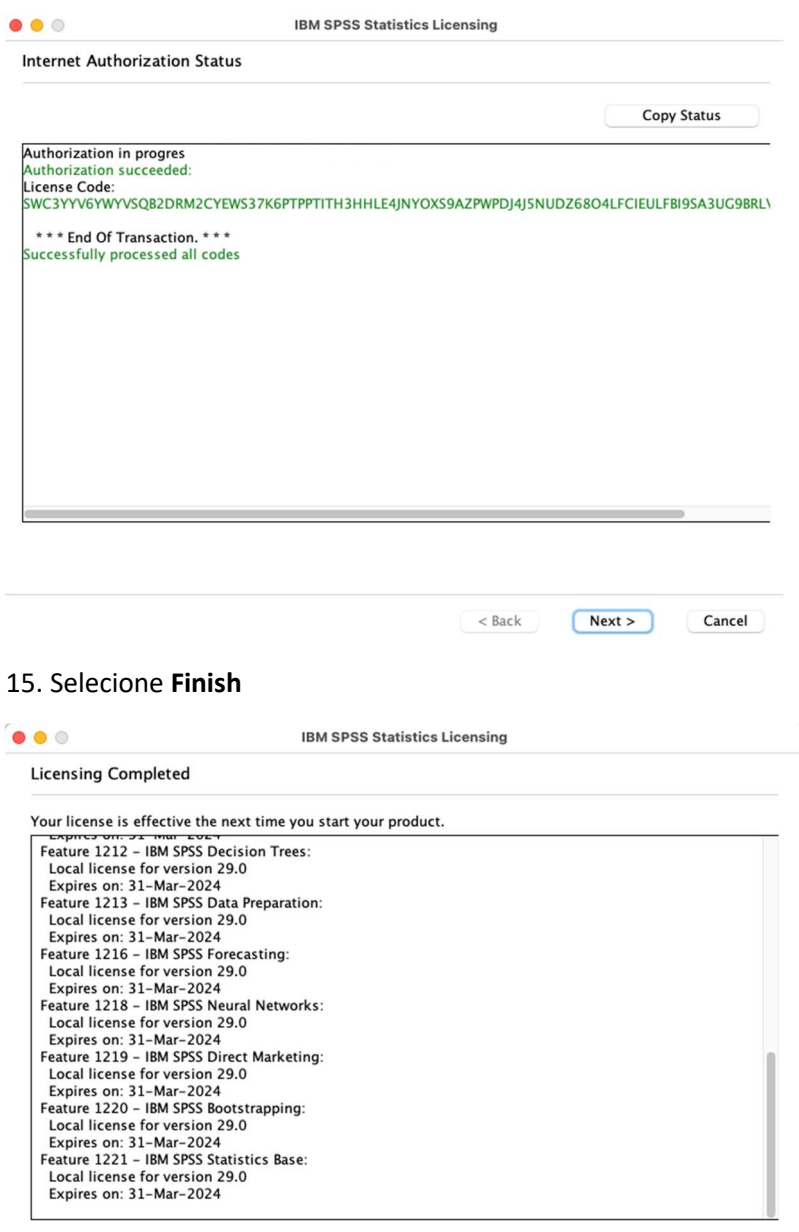

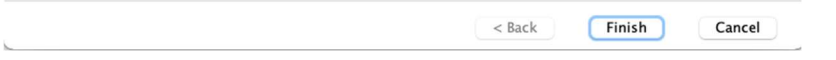